# Amazon Alexa Actron Air Skill for the **NEDCONTROLLER USER MANUAL**

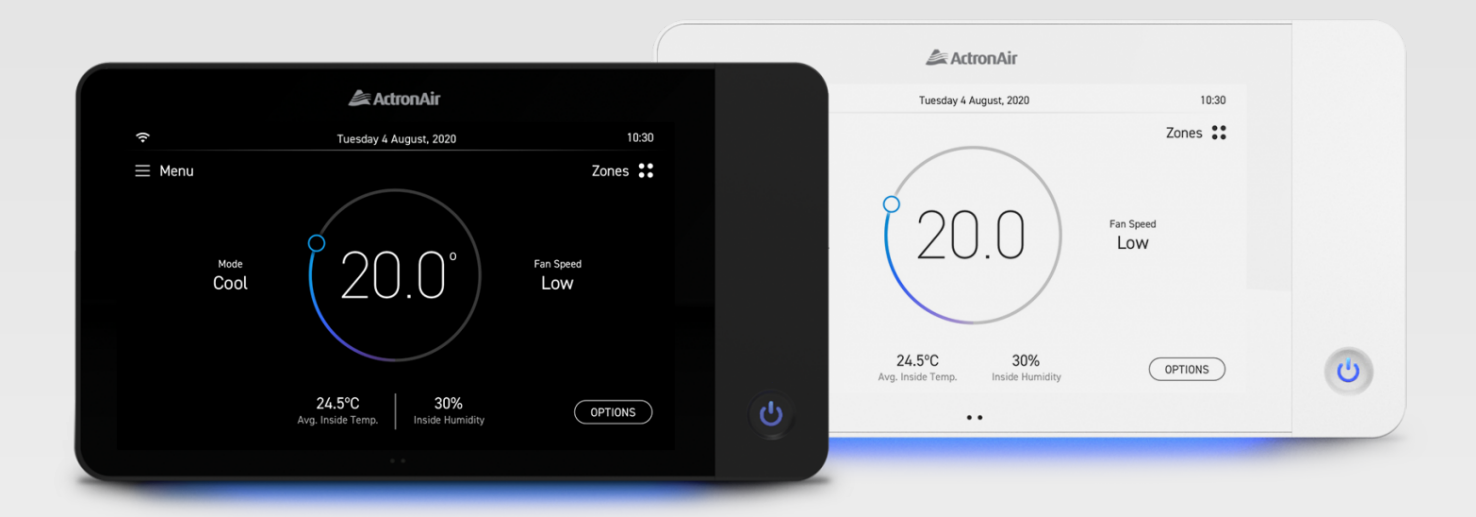

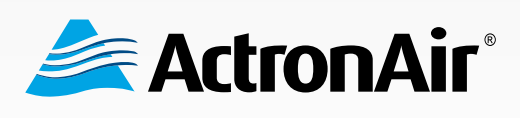

That's better. That's Actron.

## Amazon Alexa Skill for Neo Controller

# **Application Guide**

# **Table of Contents**

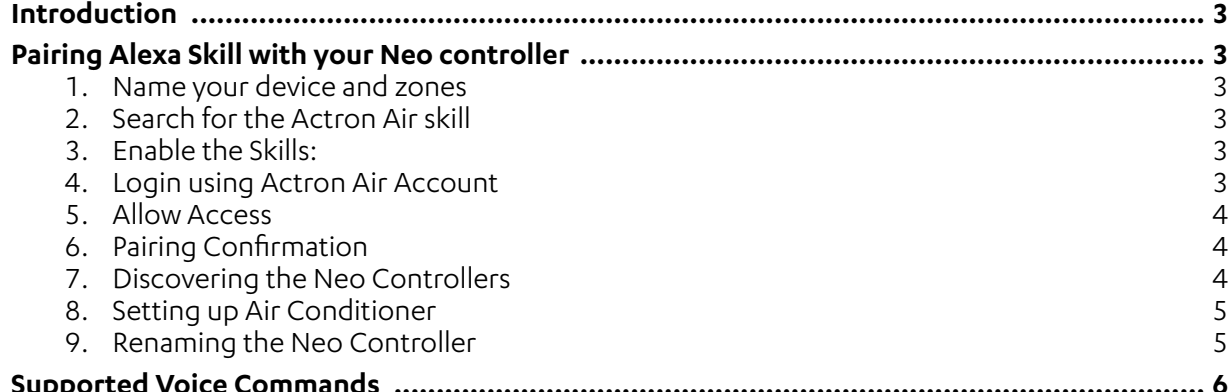

## <span id="page-2-0"></span>Amazon Alexa Skill for Neo Controller **Application Guide**

## **Introduction**

The Actron Air Alexa skill expands upon Neo's simple & intuitive interface through Amazon Alexa.

Users can now access all the most common settings by voice allowing the following capabilities:

- Activate and set the mode of their air conditioner
- Query and set temperatures
- Set fan speed
- Control defined zones by name

To use this skill users must have their controller connected to the internet and be logged into the Actron Cloud.

### **Pairing Alexa Skill with your Neo controller**

### To setup this skill:

### **1� Name your device and zones**

Ensure you have named your device and zones on either the Neo controller or via the Neo Connect App. It is recommended to avoid punctuation in your controller or zone names.

### **2� Search for the Actron Air skill**

Launch Alexa Mobile Application\* and navigate to skills & games section and search for Actron Air.

Note: Alexa account is required.

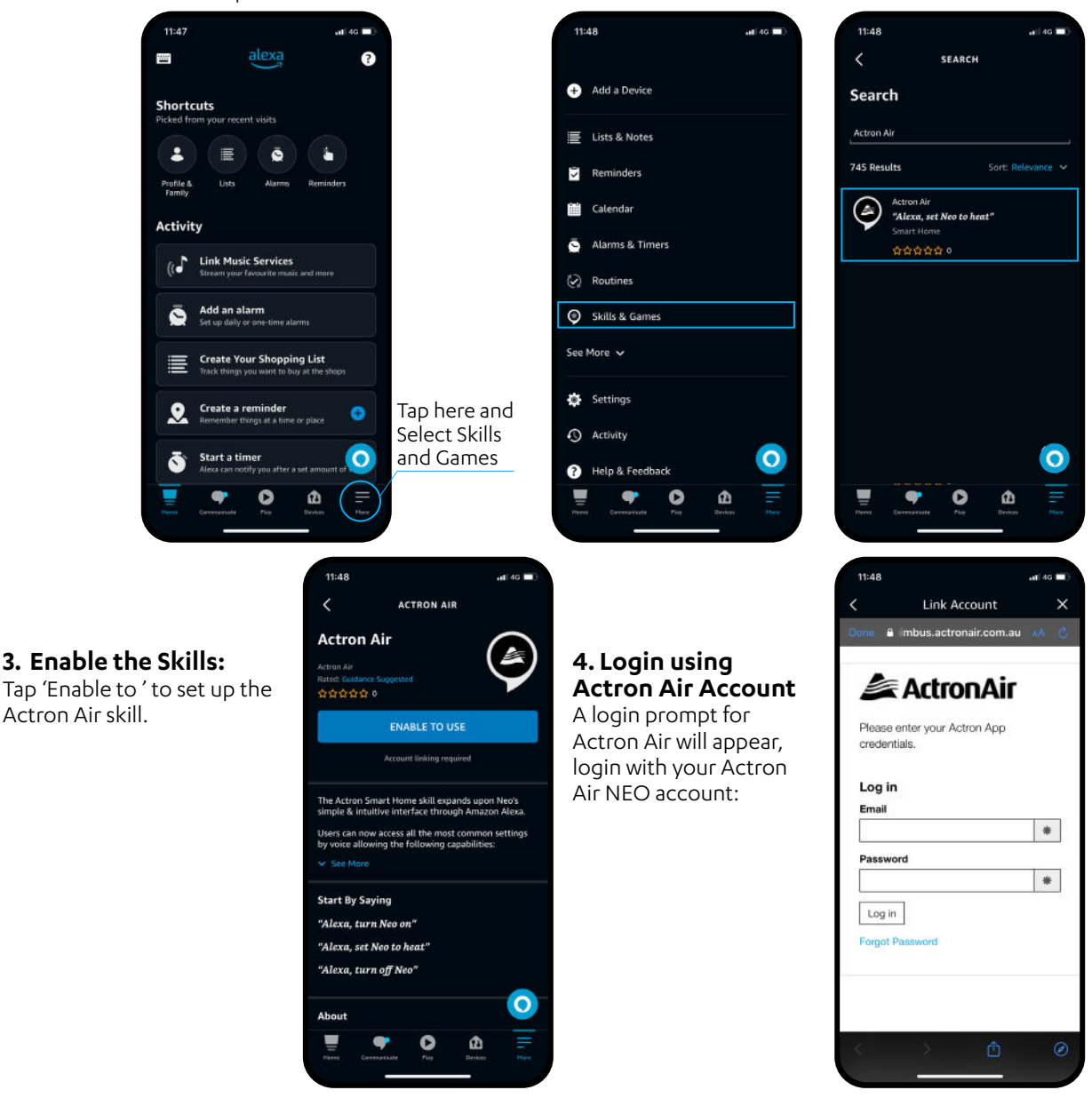

## <span id="page-3-0"></span>Amazon Alexa Skill for Neo Controller **Application Guide**

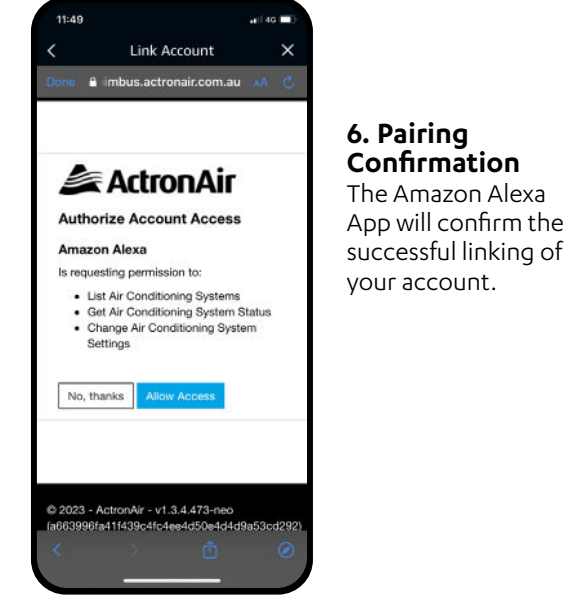

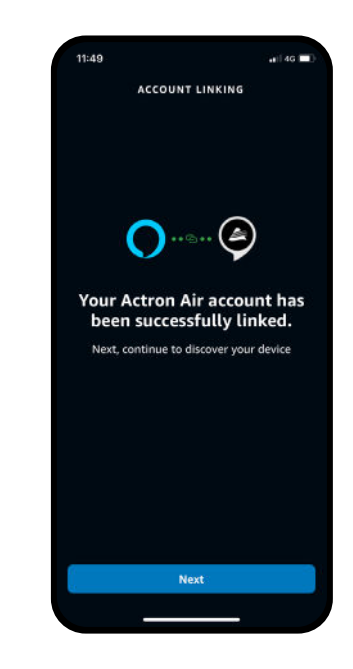

### **7� Discovering the Neo Controllers**

a. Click 'Next' to discover devices.

**5� Allow Access**

account:

After logging in you will be prompted to allow access for Alexa to your Actron Air

- b. A progress screen will indicate that device discovery is underway:
- c. The Amazon Alexa App will confirm the successful discovery and connection of your ActronAir Air Conditioner.

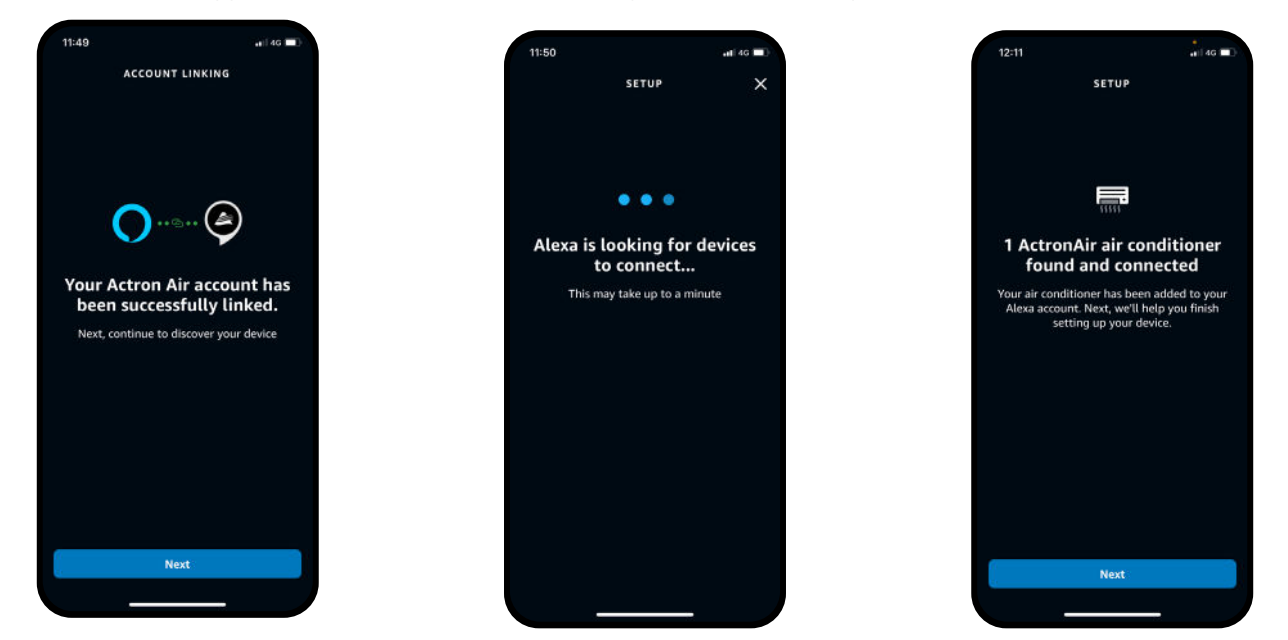

#### **NOTES:**

If your Controller is not successfully discovered, it is suggested you check to make sure your names do not contain punctation and are consist of simple common words such as "Actron", "Neo", "Kitchen" or "Bedroom". Should discovery still fail then you should check your controller is connected to the internet and cloud.

## <span id="page-4-0"></span>Amazon Alexa Skill for Neo Controller **Application Guide**

ŵ

- -

 $\Omega$ 

Φ

### **8. Setting up Air Conditioner**

- a. Once the connection is established click 'Next' to setup the Neo Controller.
- b. The App will ask for the location, select the location from the list or skip to continue.
- c. The App will confirm the successful set up of the Neo Controller and it is now ready to use.

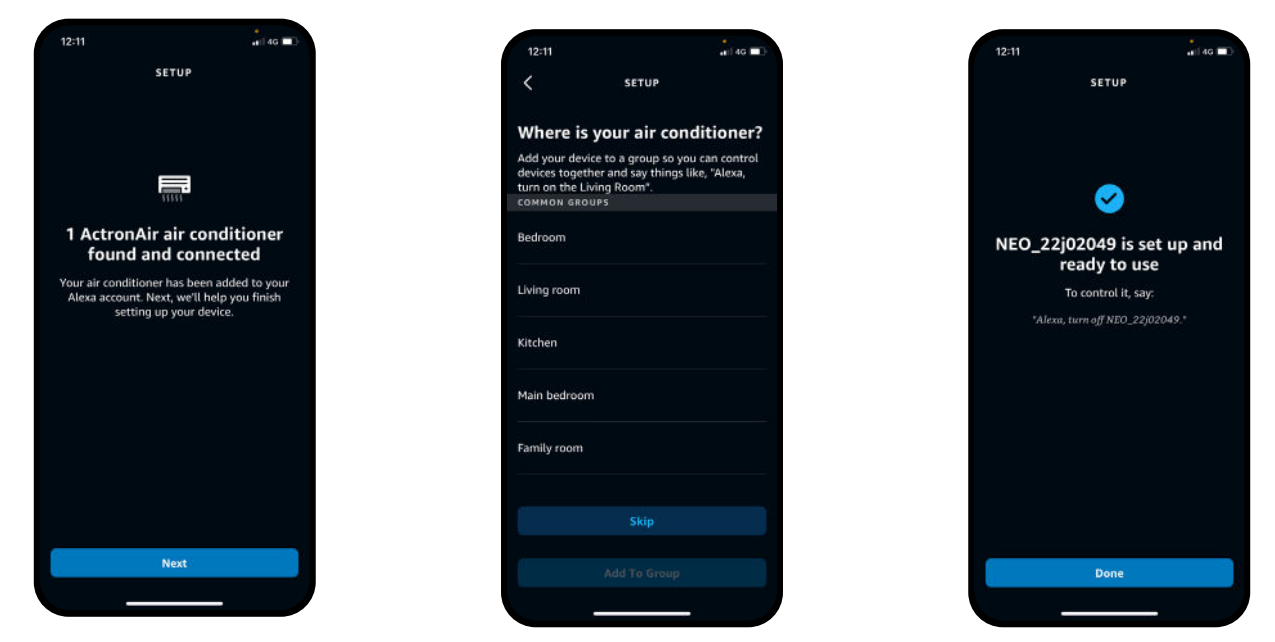

### **9. Renaming the Neo Controller**

- a. Go to Devices on the Amazon Alexa App
- b. Select All Devices
- c. Tap on Edit Names to rename your Neo Controller

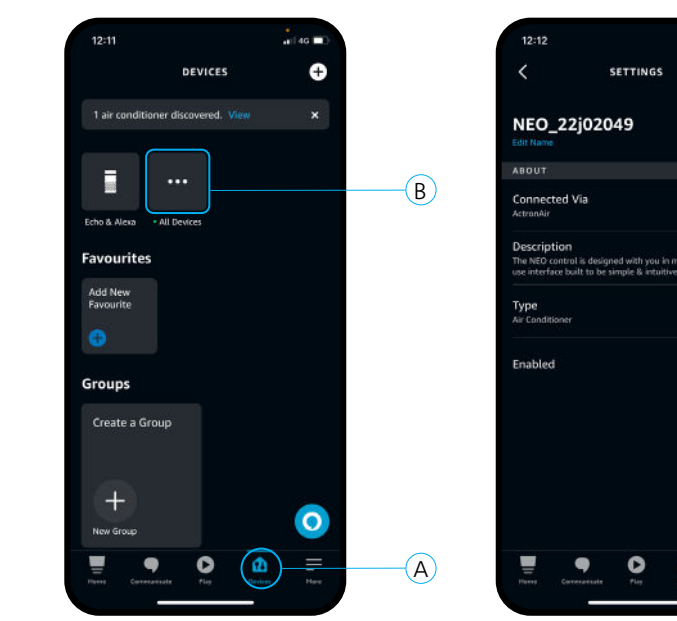

### <span id="page-5-0"></span>**Supported Voice Commands**

When using Alexa, the same command can be said in many ways, and you may discover there are several different phrases that can be used to achieve your desired settings. You may already be familiar with Alexa Smart Home and wish to use some utterances you are already familiar with. These utterances can vary if one or more Neo Controller is present under your account.

If you are unable to apply the desired setting, we suggest using our tried and tested sample utterances.

Please use the name of your Neo controller as *<device>*.

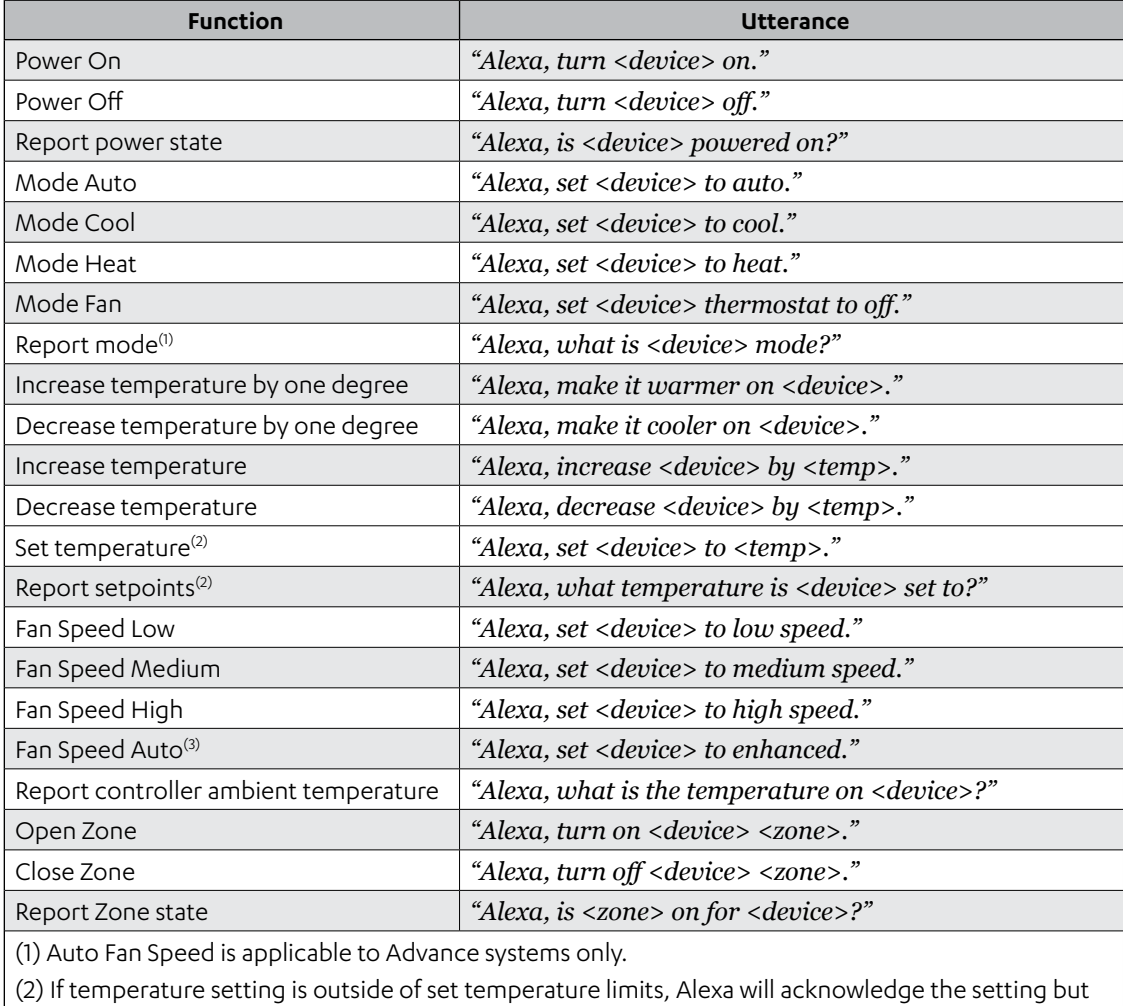

will not apply the setting.

(3) When system is in Fan Mode, Alexa will report the Thermostat status is OFF.

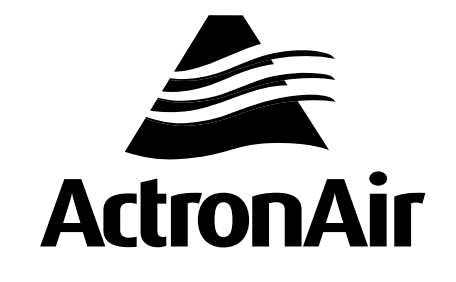

That's better. That's Actron.

actronair.com.au 1300 522 722